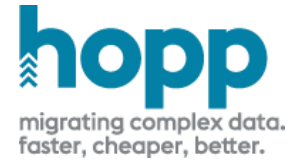

# Installing migFx

*This guide contains information about how to install and configure an instance of migFx and which preconditions should be met.*

*The guide is accompanied by a set of installers to install the migFx components as well as a set of database scripts to setup the Sql Server databases that are the foundation for migFx.*

## Configuration overview

In its simplest form, migFx in its entirety can be installed on a single laptop. However, in a real-world scenario with a team collaborating internally to produce mapping in Studio as well as externally with the business users involved in the migration, the setup will often be more elaborate. The figure below shows the full migFx setup.

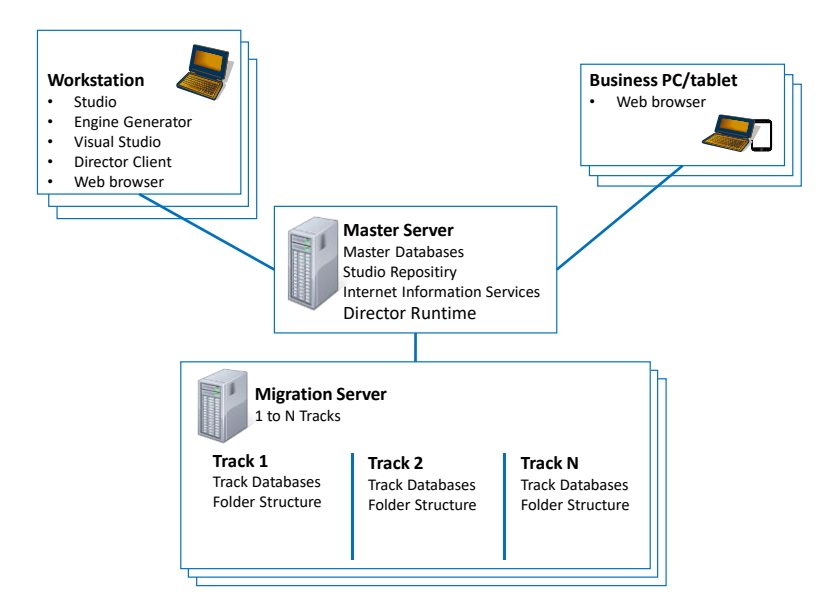

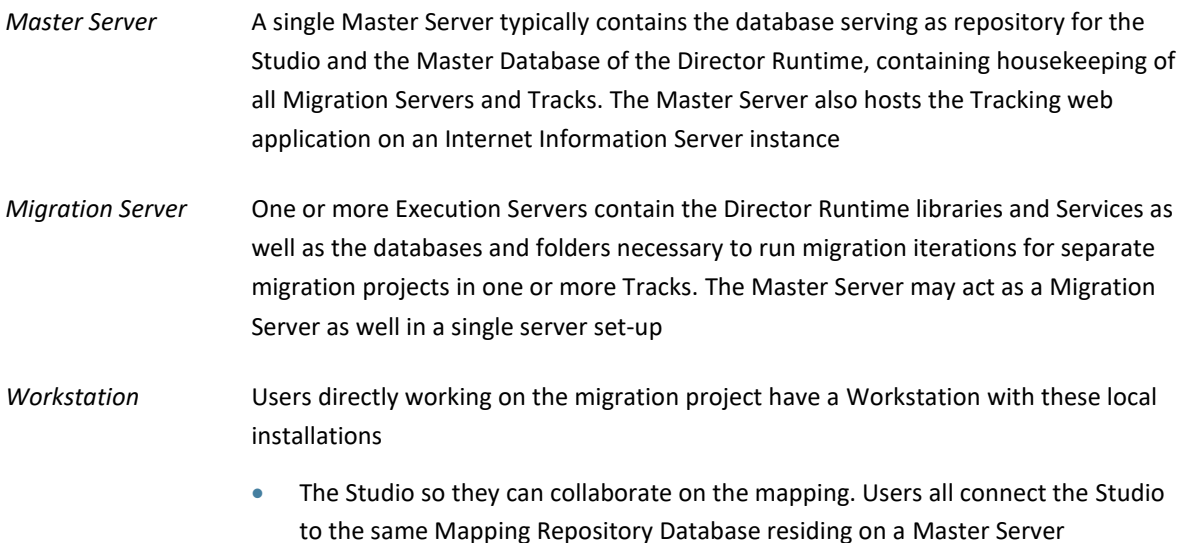

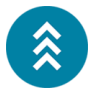

- The Code generators so they can get the latest version of the mapping, publish it from the Studio, and use the code generator to generate new engine code
- Visual Studio to implement manual rules and build and deploy migration engines in the runtime environment
- The Director Client to initiate and monitor jobs in the Director Runtime
- A Web browser to view the migration events and results and to collaborate on these
- *Business PC/Tablet* Users working outside the migration project, typically involved in the testing and quality assurance, only need a web browser to view the migration events and results and to collaborate on these

## Single Server setup

It is common and indeed advisable to start out in a simpler, single server setup. In this setup a single server acts as both Master Server and Migration Server.

Team members and Business users have the migFx client components installed on their own machines and use the migFx client components (mainly Studio and Director) locally.

- The local instance of Studio will communicate with the Repository database on the Master Server via an Sql connection
- The local instance of Director will communicate with the Director Runtime via Web Service on the Master Server

## Single Machine Setup

An even simpler setup is to install all of migFx on one, single machine. Users will then have to connect to this machine using a remote desktop connection, and run the migFx Workstation components on the machine itself.

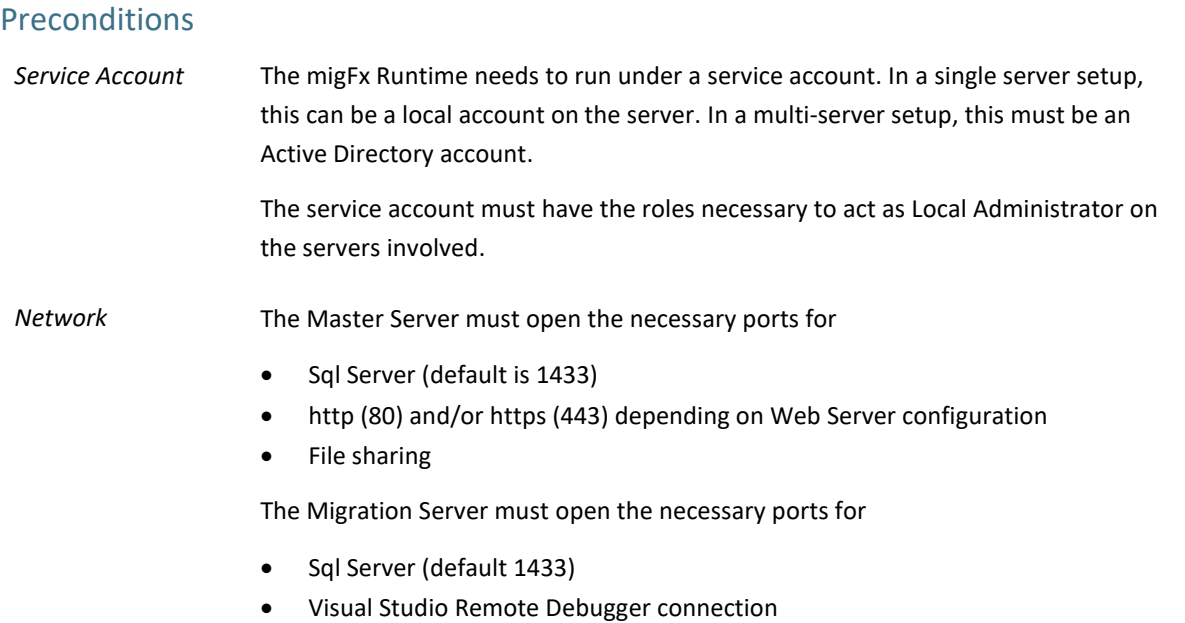

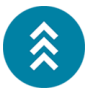

Workstation, if used with Visual Studio to implement migFx rules

• Inbound connection from Visual Studio Remote debugger

*Disk* Both the Master Server and the Migration Server should have a D: drive dedicated to migFx.

- Master Server: Minimum 25GB
- Migration Server: Minimum 50GB, larger depending on data volume of migration

## Third party software

In addition to the software components of migFx, several other, third party software must be installed.

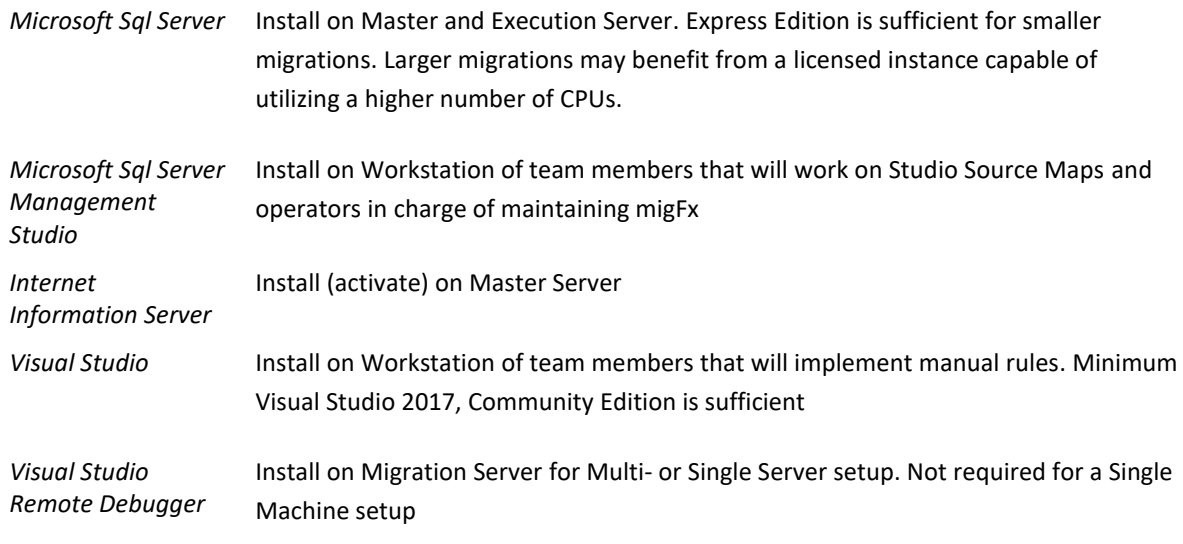

## Sql Server installation

Sql Server must be installed on the Master Server and the Migration Server

- Install Mixed Mode authentication (Windows Authentication and Sql Server Authentication)
- Add the MigFx service Windows Account as SysAdmin
- Create a Sql Server login as well with SysAdmin authorization. Recommended MigFx.Sql, password MigFx

# Setting up the Master Server

## Configure Folders

Recommended folder structure on Master Server

- **D:\MigFx**
	- o **Database**: Master, Repository and SchemaBackup database files here
		- **Project**: Project Database files here (when setting up a new migration project)
	- o **Runtime:** The MigFx Service Account must have full control access to this folder
		- **Engine**: migFx will deploy migration engines here
		- **Director**: The Director Runtime will be installed here
- **Temp**: Director will use this folder for temporary files
- o **Web**: Root folder for the IIS default web site

Team members will deploy migFx engines from their Workstations to subfolder in D:\MigFx\Runtime\Engine. Consider creating a share for this folder with public access.

## Create databases

Install Sql Server as per previous guidelines. You may need to include LocalDb in the installation, se[e below.](#page-3-0)

- Create database MigFx\_Master and run setup script MigFx.Installation\Database\MigFx.MasterDb.Setup.sql
- Create database MigFx\_Repository and run setup script MigFx.Installation\Database\MigFx.RepositoryDb.Setup.sql
- Create database MigFx\_SchemaBackup and run setup script MigFx.Installation\Database\MigFx.SchemaBackupDb.Setup.sql

To create the migFx authorization database, run the program MigFx.AzManUtility.exe located in the MigFx.Installation\Database\MigFx.AzManUtility folder to create a database file \*.mdf). Move this file to the database data directory and attach it using the ATTACH command provided by the utility.

It is important to use this utility, as it allows you to be added as a MigFx Administrator giving you the authorizations necessary to setup MigFx.

#### <span id="page-3-0"></span>*Should I install LocalDb?*

The AzMan Utility uses LocalDb to create the database mdf file, so LocalDb must be installed for this utility to work.

If you are setting up migFx on a single machine, you can at this point install the migFx Studio, as this install will automatically download and install LocalDb for you.

If you are setting up the Master Server in a Single Server or Multi Server setup, you should include LocalDb in the Sql Server installation.

#### Install migFx components

- From the folder MigFx.Installation\Installers
	- o Run the MigFx.Interfaces.x64.msi installer
- From the folder MigFx.Installation\Installers\MasterServer
	- Run the MigFx.Director.Runtime.x64.msi installer

If your folder structure follows the recommendation, you will not have to change any install locations.

## Configure IIS

Use Server Manager to install IIS with this configuration.

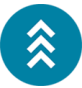

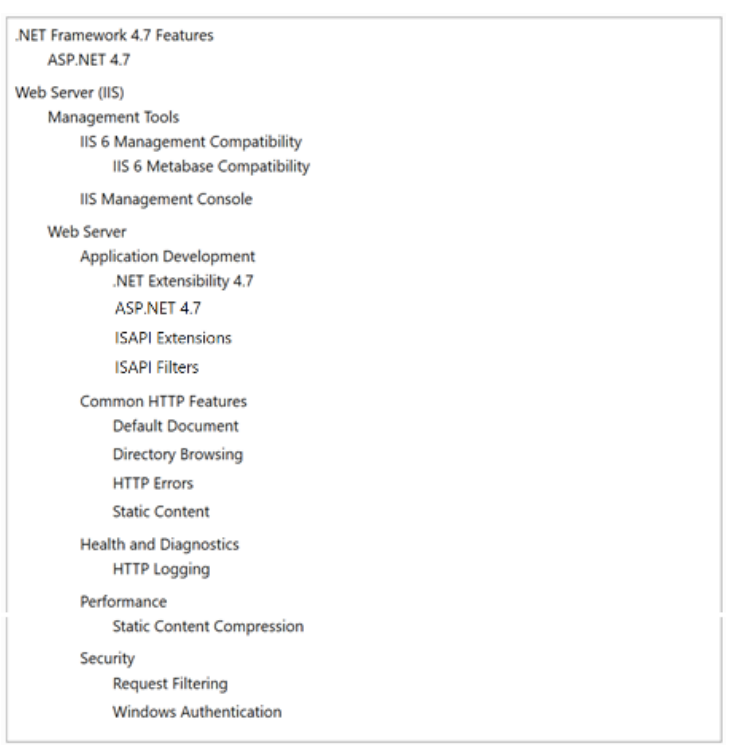

#### *Authentication*

- Anonymous Authentication must be disabled
- Windows Authentication must be Enabled

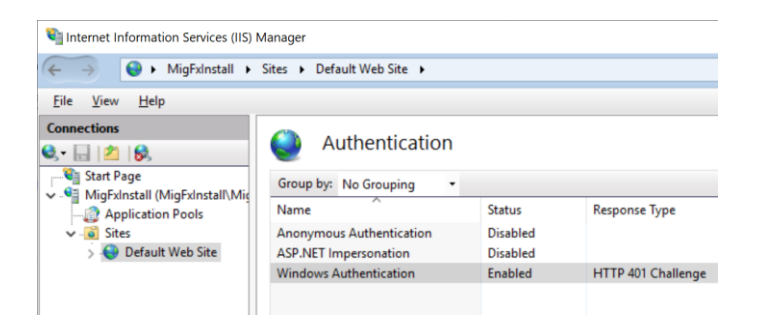

## *Physical Path*

Change the Physical Path of the default web site to D:\MigFx\Web

#### *Web.config*

Copy the file MigFx.Installation\IIS\master.web.config to the physical path of the default web site (above) and rename it to web.config.

Edit as appropriate:

- Change connection strings (MigFx\_Master and MigFx\_AzMan) if necessary
- Change the Application User and Domain Query User to the MigFx Service Account

#### *App Pools*

It is preferable to run the migFx Director services and the Tracker Web Application under separate, dedicated application pools.

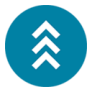

These application pools are supplied in the can be imported into IIS from a command prompt (cd to the MigFx.Installation\IIS folder) with this command:

%windir%\system32\inetsrv\appcmd add apppool /in < MigFx.AppPools.xml

This will import the *MigFx.Director* and *MigFx.Tracker* app pools with the correct configuration for migFx

## Configure Web Applications

#### *Director AuthService*

- Copy the folder MigFx.Installation\IIS\Director.AuthService.1.0 to the root folder of your IIS default web site (D:\MigFx\Web)
- In Internet Information Services manager, the folder should show up. Right click and Convert to

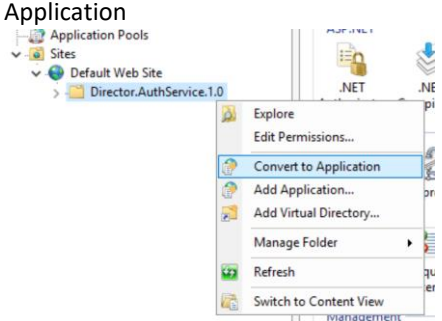

• Remember to select the MigFx.Director application pool

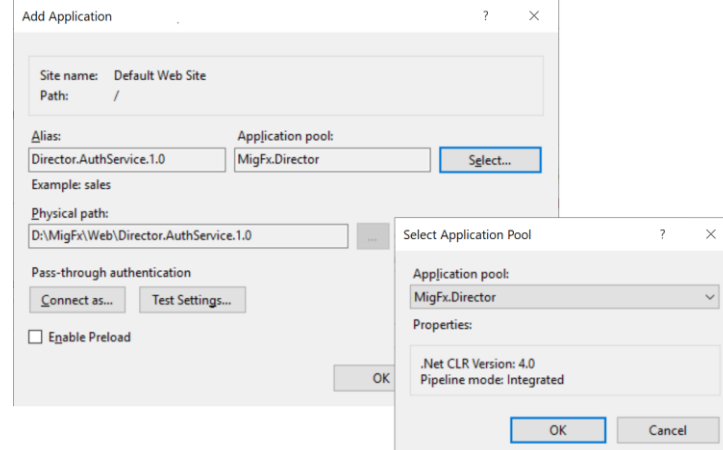

• It should not be necessary to edit the web.config file

#### *Director ClientService*

- Copy the folder MigFx.Installation\IIS\Director.ClientService.1.0 to the root folder of your IIS default web site (D:\MigFx\Web)
- As before, convert the folder to an Application and remember to select the *MigFx.Director* app pool. You may have to refresh the list of applications in the IIS manager
- Edit the web.config file
	- $\circ$  Change the httpRuntime/authorization/allow tag to point to the MigFx Service Account (do not use dot (.) for domain name)

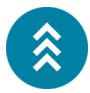

#### *Tracker*

- Copy the folder MigFx.Installation\IIS\Tracker to the root folder of your IIS default web site (D:\MigFx\Web)
- As before, convert the folder to an Application and remember to select the *MigFx.Tracker* app pool (OBS: not the MigFx.Director app pool). You may have to refresh the list of applications in the IIS manager
- Edit the web.config file
	- o Change the MigSchemaBackup connection string as appropriate

## Setting up the Migration Server

## Configure Folders

Recommended folder structure on Migration Server

- **D:\MigFx**
	- o **Database:** Database files for databases global to the migration server
	- o **Runtime:** The MigFx Service Account must have full control access to this folder
		- **Track** (one sub folder pr track on the Migration Server)
			- **01**
- o **Database:** Place the MigFx\_01\_Migration and MigFx\_01\_Staging database files here
- o (The MigFx Runtime will automatically create other, required folders for the Track here)
- **….**
- **XX**
- o **Database:** MigFx\_XX\_Migration and MigFx\_XX\_Staging database files

Team members will deploy migFx engines from their Workstations to subfolder in D:\MigFx\Runtime\Engine. Consider creating a share for this folder with public access.

#### Create Databases

Install Sql Server as per previous guidelines. It is not necessary to include LocalDb in installation

- Create database MigFx Utility
	- o Database files in D:\MigFx\Database
	- o Run setup script MigFx.Installation\Database\MigFx.UtilityDb.Setup.sql
- For each Track XX:
	- o Create database MigFx\_XX\_Migration
		- Database files in the D:\MigFx\Runtime\Database\XX\Database
		- Run setup script MigFx.Installation\Database\MigFx.MigrationDb.Setup.sql
- o Create database MigFx\_XX\_Staging
	- Database files in the D:\MigFx\Runtime\Database\XX\Database
	- (no setup script, database is maintained automatically by MigFx)

#### migFx Components

- From the folder MigFx.Installation\Installers
	- o Run the MigFx.Interfaces.x64.msi installer
- From the folder MigFx.Installation\Installers\MigrationServer
	- o Run the MigFx.Director.Server.PerfCounters.x64.msi installer
	- o Run the MigFx.EngineFramework.Server.x64.msi installer
		- **OBS:** For Single Machine setup: Run the MigFx.EngineFramework.Workstation.x86.msi installer from the folder MigFx.Installation\Installers\Workstation
	- o Run the MigFx.Director.Server.Agent.x64.msi installer
		- Use the MigFx Service Account as credentials when installing the Agent
		- Navigate to the installation folder (C:\Program Files\HoppTech\MigFx.Director.TrackAgent\1.0) and edit the MigFx.Agent.exe.config file:
			- *MigFxMaster* connection string must connect to the MigFx\_Master database on the Master Server
			- Change *DirectorShareCredentials* to the credentials of the MigFx Service Account
			- Change *DirectorSharePath* to point to the Director folder on the master server (local path is single master install, Network Uri (starting with \\) if multi-server setup
- Go to Windows Services and start the service MigFx.Director.Agent.1.0
	- o In properties, set startup mode to Automatic

## Setting up the Workstation

## Visual Studio

- At least include the .NET desktop development workload
- After install, from the folder MigFx.Installation\Installers\WorkStation
	- o Run the Visual Studio Extension installer VsExtension.vsix
- Git or other

Sql Server Management Studio

• No special instructions

#### migFx Components

• From the folder MigFx.Installation\Installers

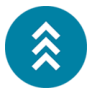

- o Run the MigFx.Interfaces.x64.msi installer
- From the folder MigFx.Installation\Installers\WorkStation
	- o Run the MigFx.Director.x64.msi installer
	- o Run the MigFx.Studio.x64.exe setup
		- The setup will download and install prerequisites, if not already present (SAP Crystal Reports and Sql Server LocalDb)
	- o Run the MigFx.EngineFramework.Workstation.x86.msi installer